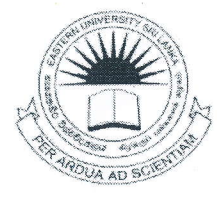

Eastern University Sri Lanka

13 OCT 2014

First Examination in Bachelor of Business Administration/

First Examination in Bachelor of Economics - 2010/2011

# (Proper/Repeat)

# (August/September/October - 2014)

**EXB/EXE 1063 - COMPUTER SOFTWARE AND APPLICATION** (Practical)

நேரம்: 3 மணித்தியாலங்கள் அனைத்து வினாக்களுக்கும் விடையளிக்குக.

### அறிவுறுத்தல்:

- உமது சுட்டிலக்கத்தின் (Index No) பெயரில் உறை (Folder) ஒன்றினை Desktop இல் உருவாக்குக. நீங்கள் செய்யும் அனைத்து செயன்முறைகளையும் அவ் உறையினுள் சேமிக்குக.
- பரீட்சை நிலையத்தினை விட்டு அகலமுன் உமது கோப்புக்கள் அனைத்தும் சேமிக்கப் பட்டுள்ளனவா என்பதனை உறுதிப்படுத்திக் கொள்ளவும்.

### வினா இல. 01

MS Word இனை பயன்படுத்தி பின்வரும் ஆவணத்தினை உருவாக்கி அதனை உமது சுட்டிலக்கத்தின் பெயரில் (your IndexNo.docx), அறிவுறுத்தலில் உருவாக்கிய உறையினுள் சேமிக்கவும்.

# **FORMATION TECHNOLOGY**

n the Insert tab, the galleries include items that are designed to coordinate with the overall look of your document. You can use these galleries to insert

tables, headers. document other create pictures, charts, coordinate with your

n the Insert tab, the galleries include items that are designed to coordinate with the overall look of your document. You can use these galleries

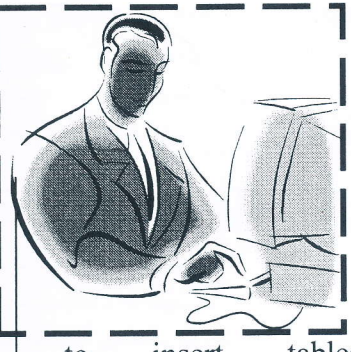

insert tables. to headers, footers, lists,

footers, lists, cover pages, and building blocks. When you they also <sub>or</sub> diagrams, current document look.

> cover pages, and other document building When you blocks. create pictures, charts, or diagrams, they also coordinate with your current document look.

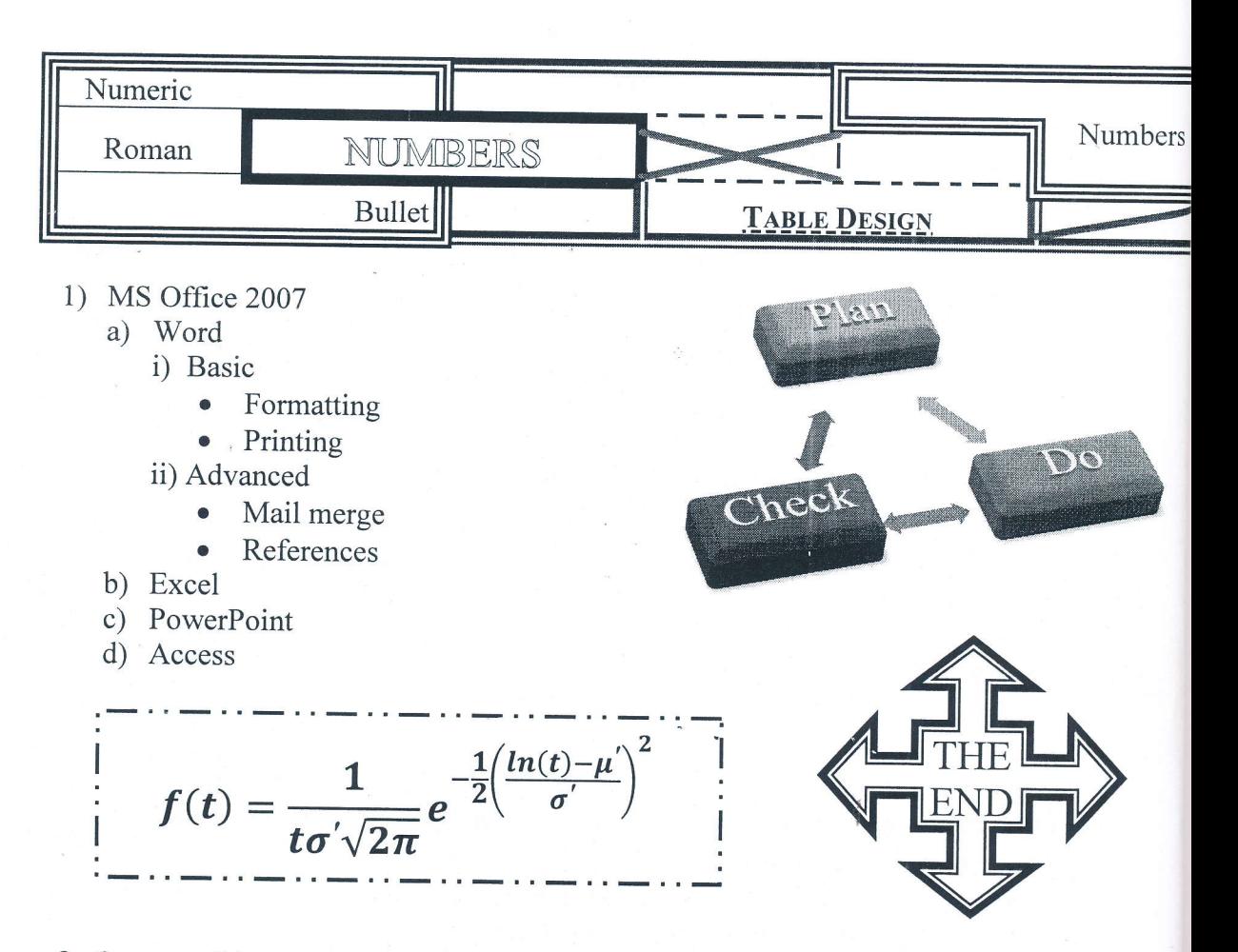

மேலே தயாரித்த ஆவணத்தின் தலைப்புக்குறிப்பின் (Header) இடதுபக்க மேல் மூலையி Final Exam 2014 எனவும், அடிக்குறிப்பின் (Footer) மத்தியில் உமது சுட்டிலக்கமு வருமாறு ஆவணத்தினை தயார் செய்து சேமிக்கவும்.

குறிப்பு: ஆவணத்தில் உள்ளவாறான படத்தினை (clipart) பெறுவது சிரமமாயின் வே ஏதாவதொரு படத்தினை உட்புகுத்தி ஆவணத்தினை தயாரிக்குக.

### வினா இல. 02

MS Excel இணை பயன்படுத்தி ஆவணம் ஒன்றை உருவாக்கி அதனை உமச சுட்டிலக்கத்தின் பெயரில் (your\_IndexNo.xlsx), அறிவுறுத்தலில் உருவாக்கிய உறையினு $\dot{}$ சேமிக்கவும். அதில் கீழுள்ளவாறு அட்டவணையை அமைத்து தொடர்ந்து வரும் செய்கைகளை மேற்கொள்க.

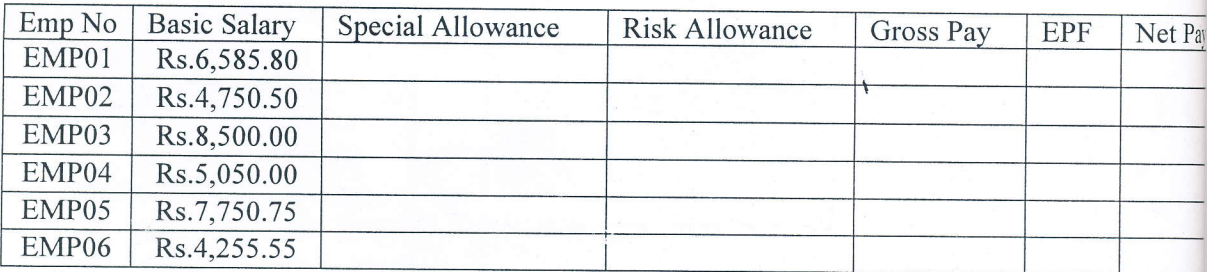

நிபந்தனைகள்:

- இடர் கொடுப்பனவானது அடிப்படைச் சம்பளத்தின் 5% ஆகும். (Risk Allowance = 5% of Basic Salary)
- விசேட கொடுப்பனவானது, அடிப்படை சம்பளம் 5000.00 இலும் குறைவாயின் அடிப்படை சம்பளத்தின் 8%மும், அதிகமாயின் அடிப்படை சம்பளத்தின் 4%மும் ஆகும். (Special allowance = if Basic Salary  $\le$  Rs. 5,500.00 then 8% of basic salary, otherwise 4% of basic salary)
- மொத்தக் கொடுப்பனவானது அடிப்படைச் சம்பளம், விசேட கொடுப்பனவு மற்றும் இடர் கொடுப்பனவுகளின் கூட்டுத்தொகையாகும்.

(Gross Pay = Basic Salary + Special Allowance + Risk Allowance)

- $EPF$  ஆனது மொத்தக் கொடுப்பனவின் 12% ஆகும்.( $EPF = 12\%$  of Gross Pay)
- நிகர கொடுப்பனவானது மொத்தக் கொடுப்பனவிலிருந்து EPF இனை கழித்துப்  $\bullet$ பெறப்படும். (NetPay = Gross Pay - EPF)
- 1. மேல்குறிப்பிடப்பட்ட நிபந்தனைகளுக்கமைவாக, பொருத்தமான Function களை பயன்படுத்தி பின்வருவனவற்றைக் கணிக்குக.
	- a). அனைத்து ஊழியர்களினதும் இடர் கொடுப்பனவு.
	- b). அனைத்து ஊழியர்களினதும் விசேட கொடுப்பனவு.
	- c). அனைத்து ஊழியர்களினதும் EPF.
	- d). அனைத்து ஊழியர்களினதும் மொத்தக் கொடுப்பனவு.
	- e). அனைத்து ஊழியர்களினதும் நிகர கொடுப்பனவு.
- 2. அட்டவணை அமைந்துள்ள பணித்தாளினை (Current worksheet) 'Salary Sheet' எனப் பெயர்மாற்றம் (rename) செய்க.
- 3. அட்டவணையில் தரப்பட்ட தரவுகளைப் பயன்படுத்தி Emp NO இற்கும் NetPay இற்குமான column chart ஒன்றினை வரைக.

#### வினா இல. 03

MS PowerPoint இனை பயன்படுத்தி கீழ்க்காட்டப்பட்டுள்ளவாறு ஆறு படவில்லைகளையும் கோப்பினை (File) (Presentation) விளக்கக்காட்சி உள்ளடக்கியதான ஒரு (Slides) (your IndexNo.pptx), சுட்டிலக்கத்தின் பெயரில் உமது உருவாக்கி, அதனை அறிவுறுத்தலில் உருவாக்கிய உறையினுள் சேமிக்கவும்.

நீங்கள் உருவாக்கும் கோப்பில் (File) பின்வரும் அம்சங்கள் உள்ளடக்கப் பட்டிருத்தல் வேண்டும்.

- 1. பொருத்தமான ஒரு Style Theme இனை பயன்படுத்துக.
- 2. முதலாவது Slide இல் உங்கள் Index No இனை குறிப்பிடுக.
- 3. முதலாவது Slide தவிர்ந்த ஏனைய அனைத்து Slide களின் அடிக்குறிப்பின் (Footer) வலப்பக்கத்தில் Slide இலக்கத்தினையும் (Slide No), நடுவில்  $\emph{EXB/EXE-2014}$  எ காட்சியளிக்கும் வகையிலும் அமைக்குக.
- 4. அனைத்து Slide களுக்கிடையிலும் Slide Transition Effects இனை சேர்க்குக.
- 5. அனைத்து Slide களிலுமுள்ள Text மற்றும் Object களுக்கும் Animation Effects இனை சேர்க்குக.
- 6. ஐந்தாவது Slide இலுள்ள உருவப்படத்திற்கு (Clip Art) இடது பக்கம் அசையும்படியான Animation ஒன்றினை சேர்க்குக.

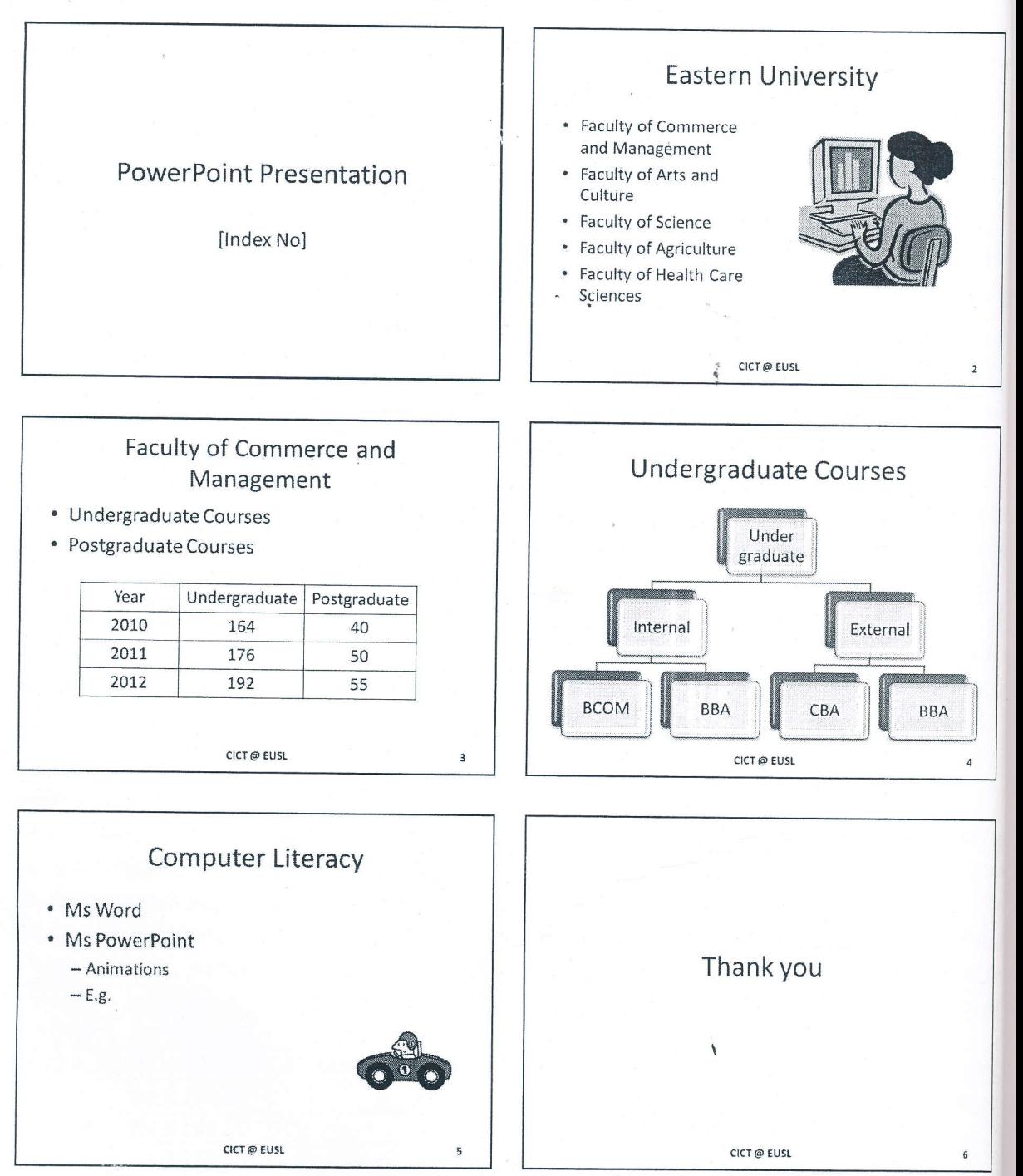

## வினா இல. 04

 $\overline{\mathfrak{m}}$ 

கீழ்க்குறிப்பிடப்பட்ட அட்டவணையிலுள்ள தரவுகளை அஞ்சல் ஒன்றிணைப்பு (mail merge) ஒன்றிற்கான தரவு மூலமாக (data source) உருவாக்கி அதனை *'jobs.mdb'* எனும் பெயரில் அறிவுறுத்தலில் குறிப்பிடப்பட்ட உறையினுள் சேமிக்கவும்

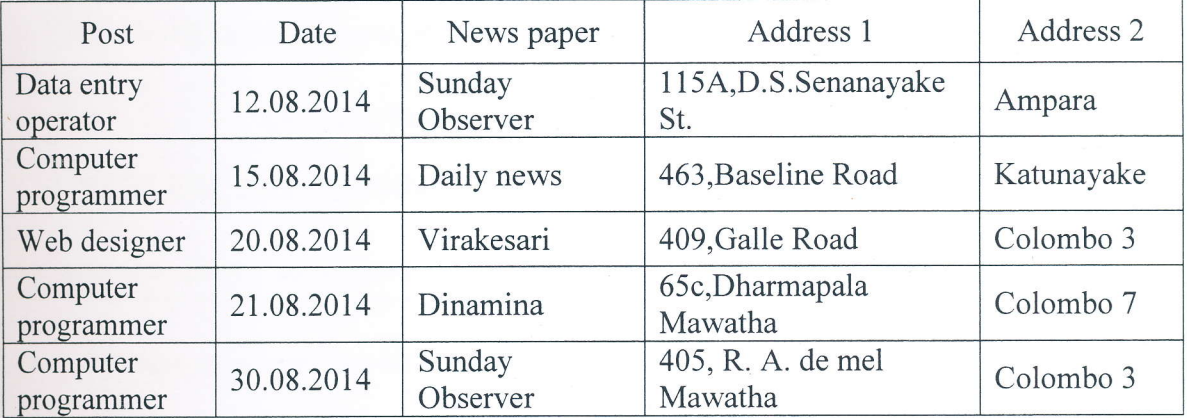

: !

 $(i)$  பின்வரும் மடலினை உருவாக்கி அதனை *'application.docx'* எனும் பெயரில் அறிவுறுத்தலில் குறிப்பிடப்பட்ட உறையினுள் சேமிக்கவும்.

> K. Lokesh, 2500, Trinco road, Vantharumoolai. 31.08.2014

Human Resources Manager, <<Address1>> <<Address2>>

Dear Sir/ Madam,

### Application for the Post of  $\leq$  Post  $\geq$

With reference to your advertisement in the <<Newspaper>> of <<Date>>, I wish to submit my application for the post of  $\leq$ Post $\geq$ .

My curriculum vitae I attached herewith. I believe that my knowledge and expertise will help me be of service to your esteemed organization.

Thanking you.

Yours' faithfully,

**K. LOKESH** 

(iii) MS Word மென்பொருளிலுள்ள அஞ்சல் ஒன்றிணைப்பு எனும் வசதியை பயன்படுத்தி மேலே தரப்பட்ட தரவு மூலத்தினையும் (data source) மடலினையும் ஒன்றிணைத்து பெறப்பட்ட மடல்களை *"letters.doc"* எனும் பெயரில் அறிவுறுத்தலில் குறிப்பிடப்பட்ட உறையினுள் சேமிக்கவும்.